## 4.2.6.1. Справочник «Подразделения и дистрибьюторы»

В статье описывается справочник «Подразделения и дистрибьюторы» для хранения в конфигурации G) «Агент Плюс: Управление дистрибуцией» списка подразделений, в которых осуществляется работа сотрудников.

В конфигурации «Агент Плюс: Управление дистрибуцией» данные о подразделениях предприятия и дистрибьюторов, которые подключены к сервису «Т-Обмен», сохраняются в справочнике «Подразделения и дистрибьюторы». Данный справочник повторяет структуру организации - от структуры филиалов до самого низшего уровня подразделения (например, до группы агентов, подчиненных супервайзеру). Многие элементы конфигурации связаны со справочником «Подразделения и дистрибьюторы»:

- при оформлении документов указание подразделения предприятия является обязательным;
- возможность ограничить доступ к данным из базы производится для пользователей «1С: Предприятия» определенного подразделения:
- при планировании посещений указание подразделения предприятия является обязательным;
- возможность создания иерархических планов продаж осуществляется по подразделениям и дистрибьюторам, которые подключены к сервису «Т-Обмен».

И для использования многих других функций и настроек также важно, чтобы параметр «Подразделение» был заполнен.

Если конфигурация «Агент Плюс: Управление дистрибуцией» используется для консолидации данных, то при выгрузке данных из других учетных систем информация о подразделениях заполняется автоматически.

Чтобы заполнить справочник «Подразделения и дистрибьюторы», откройте в левой панели меню раздел «Нормативносправочная информация» «Сотрудники» и нажмите ссылку «Подразделения и дистрибьюторы».

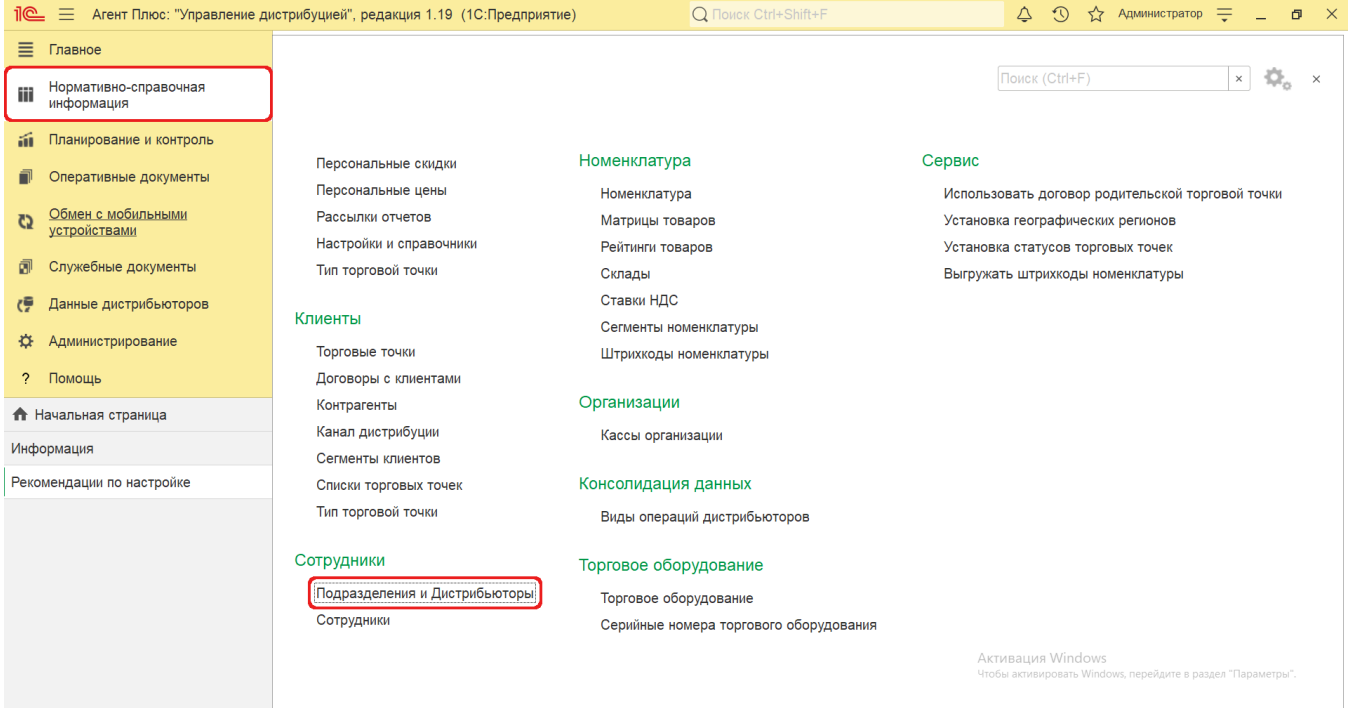

## Внешний вид

В верхней части окна справочника «Подразделения и дистрибьюторы» находятся системные кнопки управления. Информация в колонках табличной части отображается в зависимости от настроек:

- На верхней панели нажмите кнопку «Еще» «Режим просмотра» и выберите нужный режим отображения информации:
	- «Иерархический список»
	- «Список»
	- «Дерево»

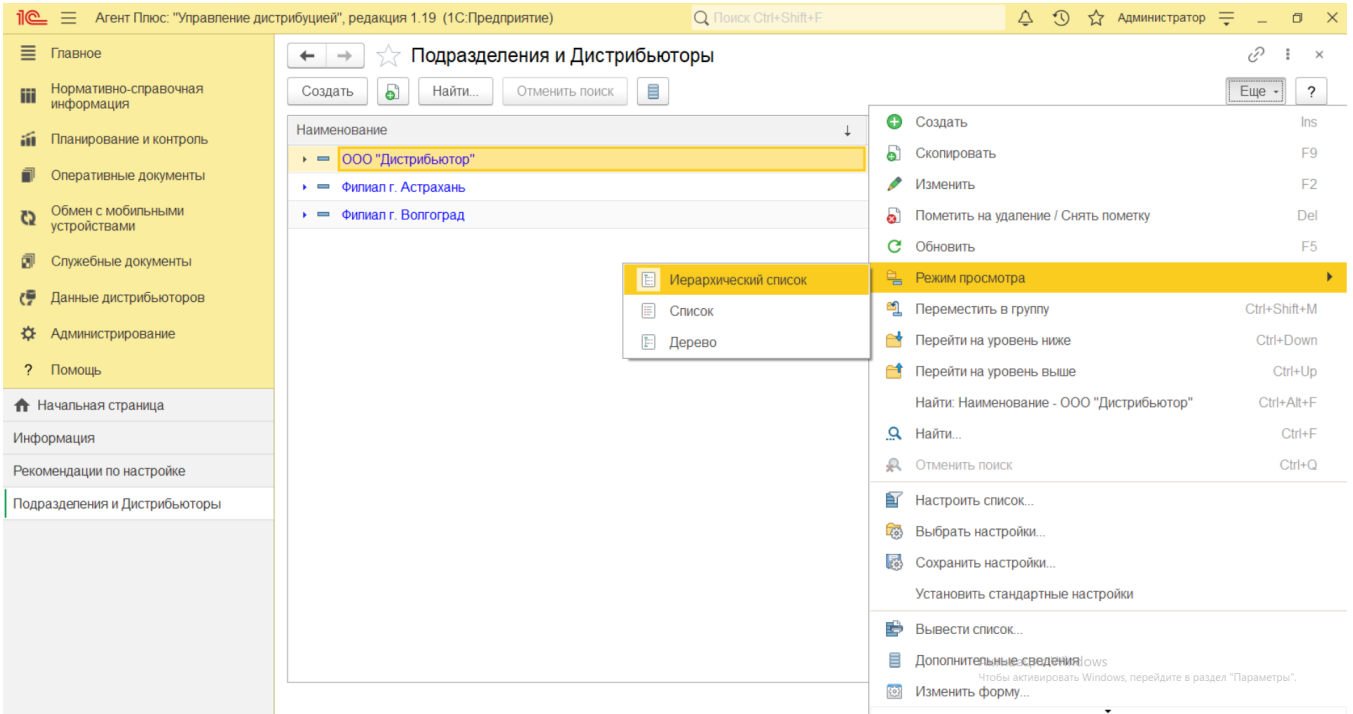

В табличной части справочника отображается список наименований, их кодовые идентификаторы в системе и комментарии (если были заполнены).

## **Создание и редактирование подразделения**

⊗

В окне справочника **«Подразделения и дистрибьюторы»** нажмите кнопку **«Создать»**. Откроется окно [«Подразделения и](https://agentplus.tech/pages/viewpage.action?pageId=56135362)  [дистрибьюторы \(создание\)».](https://agentplus.tech/pages/viewpage.action?pageId=56135362)

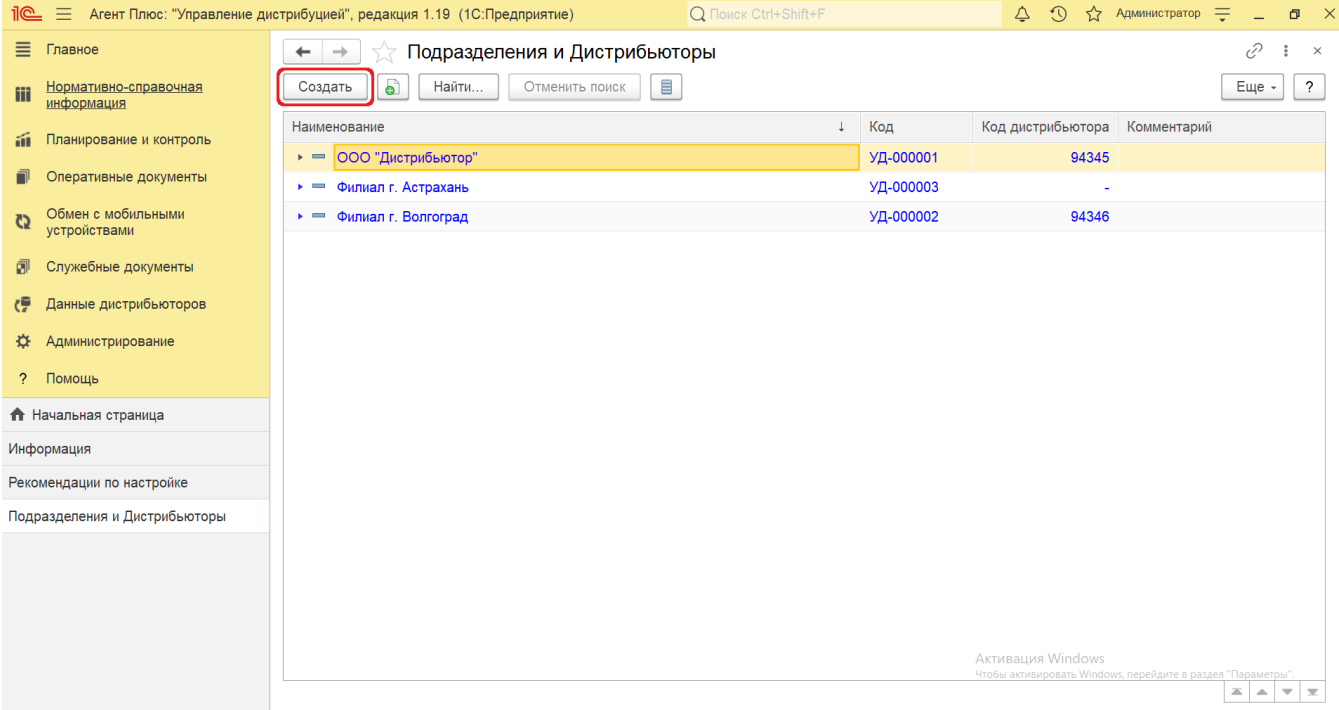

После заполнения параметров нажмите кнопку **«Записать и закрыть»**. В случае необходимости просмотра, редактирования элемента справочника либо проверки, нажмите кнопку **«Записать»**. Тогда окно остается открытым, данные станут доступны для просмотра другим пользователям, и ответственный за справочник **«Подразделения и дистрибьюторы»** может продолжать вносить изменения в карточке.

Для удобства возможность закрепления в определенном подразделении нового сотрудника предусмотрена непосредственно в справочнике. Можно выбрать нужное подразделение в списке, кликнув два раза мышью по наименованию, и перейти по ссылке **«Сотрудники подразделения»** в справочник [«Сотрудники».](https://agentplus.tech/pages/viewpage.action?pageId=56133947) Затем, нажав кнопку **«Создать»**, можно открыть окно **«Сотрудник (создание)»**. После сохранения данных новый сотрудник сразу появится в списке табличной части окна выбранного подразделения.

## **Связанные страницы**

[Настройка дистрибуции](https://agentplus.tech/pages/viewpage.action?pageId=8585828)

[Подразделения и дистрибьюторы \(создание\)](https://agentplus.tech/pages/viewpage.action?pageId=56135362)

[Консолидирование данных](https://agentplus.tech/pages/viewpage.action?pageId=8585960)

[Сервис «Т-Обмен»](https://agentplus.tech/pages/viewpage.action?pageId=8585911)

[Документ «План посещений»](https://agentplus.tech/pages/viewpage.action?pageId=10551513)

[Разграничение прав доступа в «Агент Плюс: Управление дистрибуцией»](https://agentplus.tech/pages/viewpage.action?pageId=47648006)